【Microsoft Office で PDF/A フォーマット形式の PDF を作成する方法】 (1) 当該のオフィス文書を開き、[名前を付けて保存(A)]から、[PDF または XPS]を選ぶ

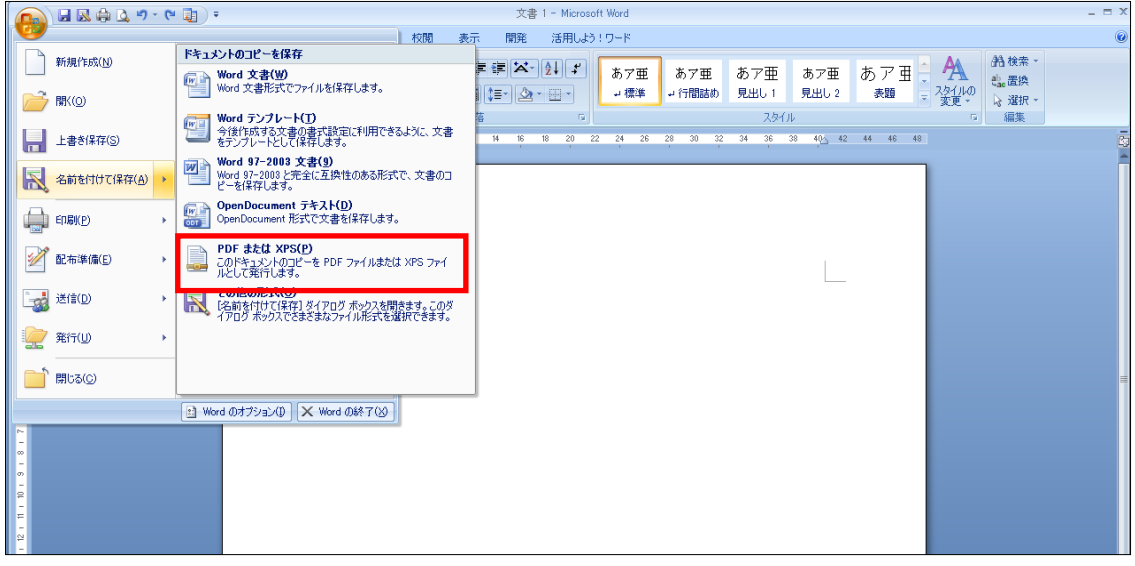

(2) 開いた画面から[オプション]ボタンを押下

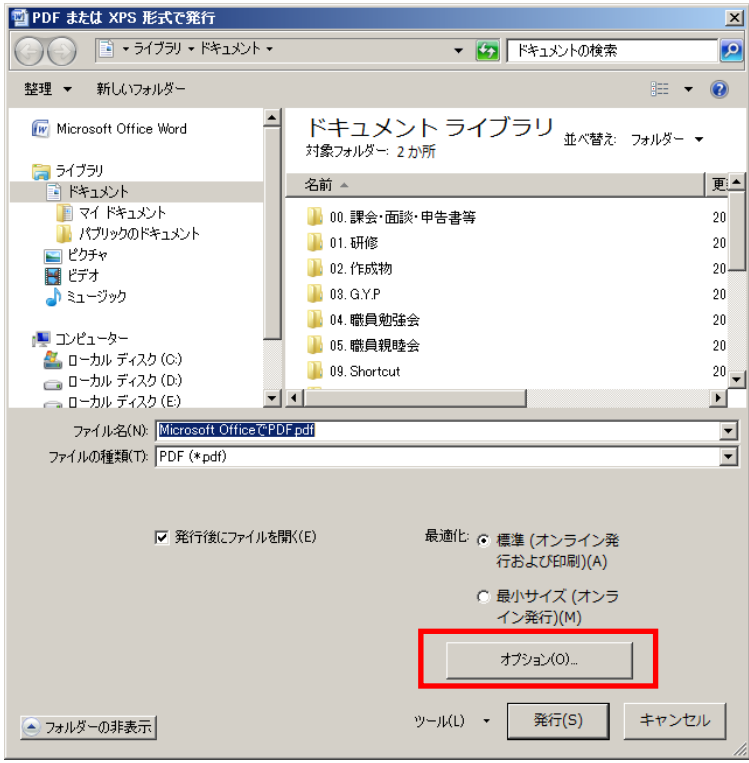

(3) 開いた画面の[ISO19005-1 に準拠(PDF/A)(1)]のチェックボックスをオンにする。(デ フォルトはオフ)[OK]ボタン押下

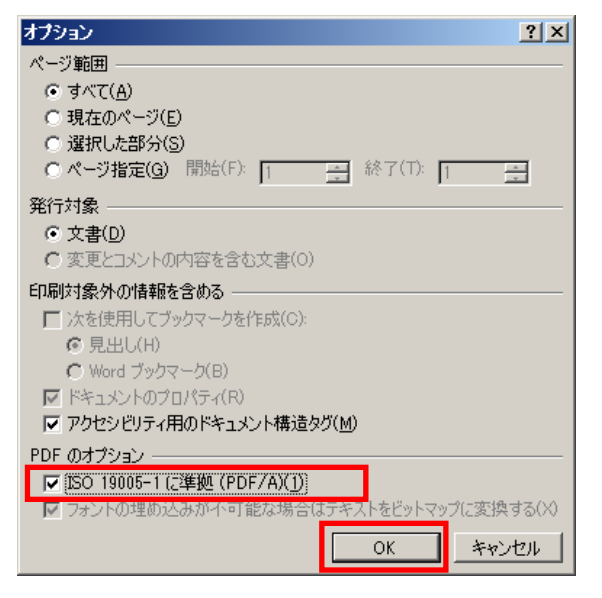

(4) 戻った画面で、適当なファイル名を入力し、[発行]ボタンを押下。

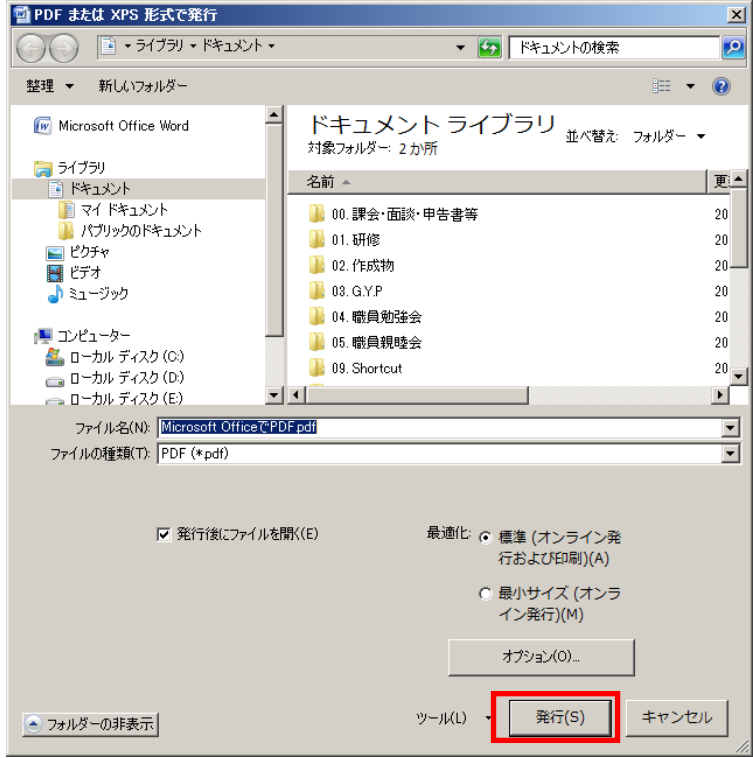